## **ИНСТРУКЦИЯ «ЗАПИСЬ НА СЕРТИФИЦИРОВАННЫЕ ПРОГРАММЫ, ЧЕРЕЗ ПОРТАЛ ДОПОЛНИТЕЛЬНОГО ОБРАЗОВАНИЯ»**

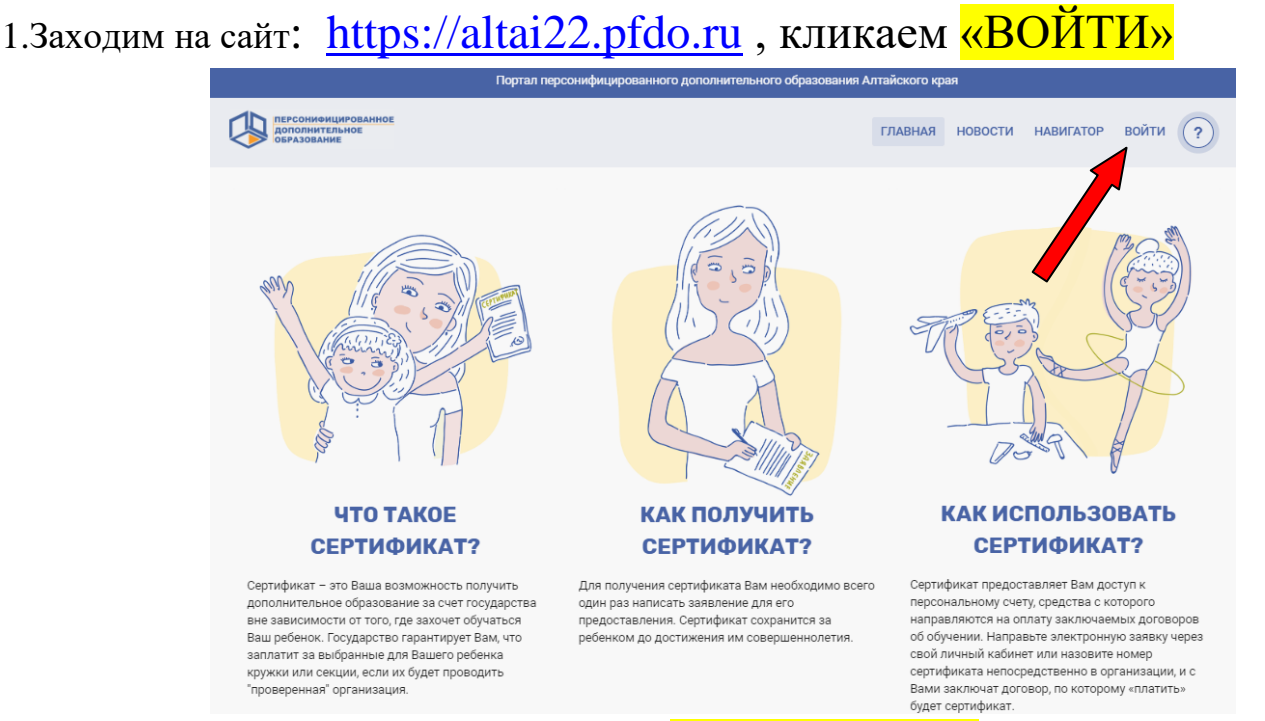

2. В строке «Имя пользователя» вбиваем номер сертификата, в строке «Пароль» вбиваем пароль, который указан на сертификате

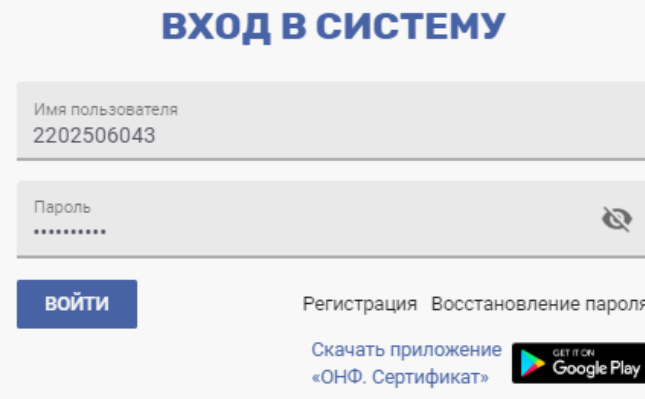

3. Попадаем на рабочий стол своего личного кабинета, обязательно смотрим есть ли оповещение, что ваш сертификат активирован!!! Если да, то продолжаем запись, если нет, то вам нужно обратиться в организацию с вопросам об активации сертификата, иначе вы не сможете записываться на сертифицированные программы!!!

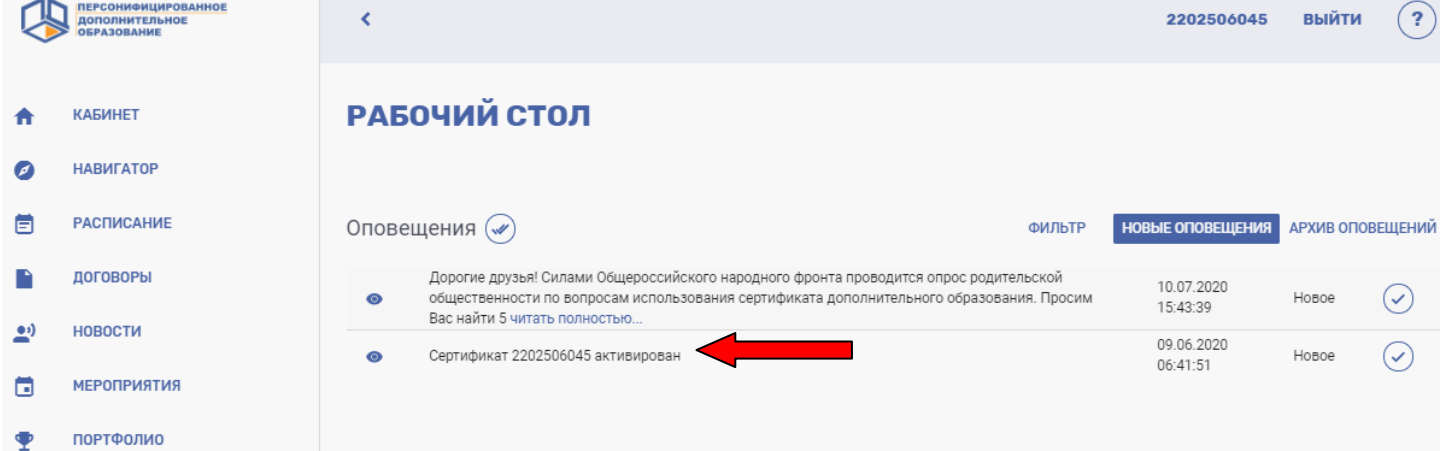

4.Выбрав вкладку «КАБИНЕТ», вы можете увидеть номинал сертификата на год и баланс сертификата до декабря текущего года, по желанию вы так же можете произвести личные настройки, добавить фото, подтвердить адрес электронной почты и другие.

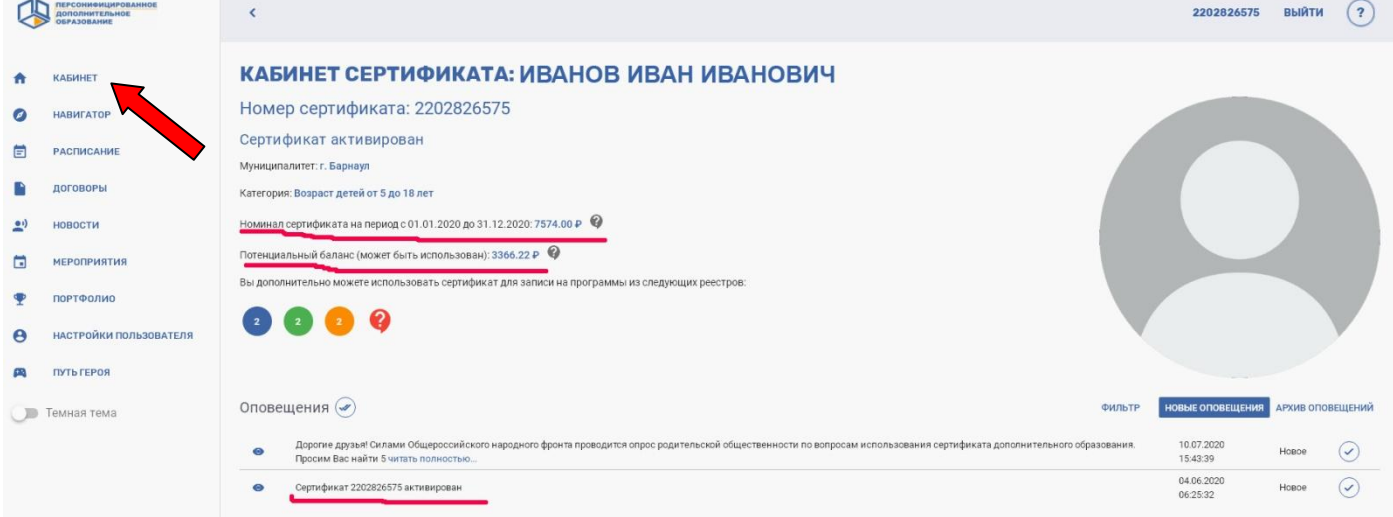

5. Для выбора интересующей вас программы, необходимо кликнуть на вкладку «НАВИГАТОР», в поле поиска написать правильное название программы, либо найти программу по организации куда хотите записаться (например: Бисерные фантазии; или выбрать организацию МБУ ДО «ЦД(Ю)ТТ» Ленинского района и опять найти интересующую вас программу:

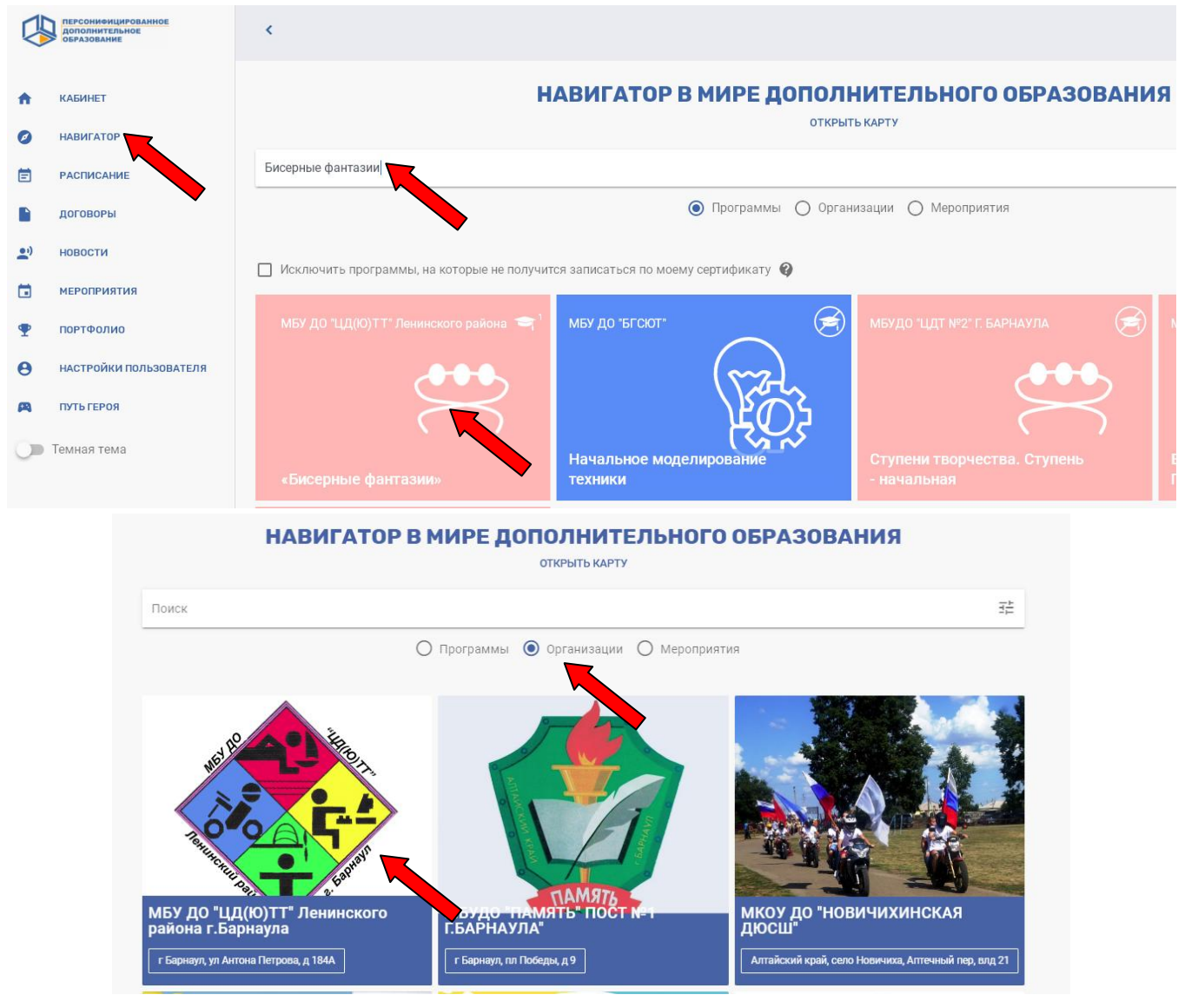

6.Попав на страницу программы, у вас есть возможность изучить всю информацию по ней и далее необходимо нажать «ЗАПИСАТЬСЯ» на программу:

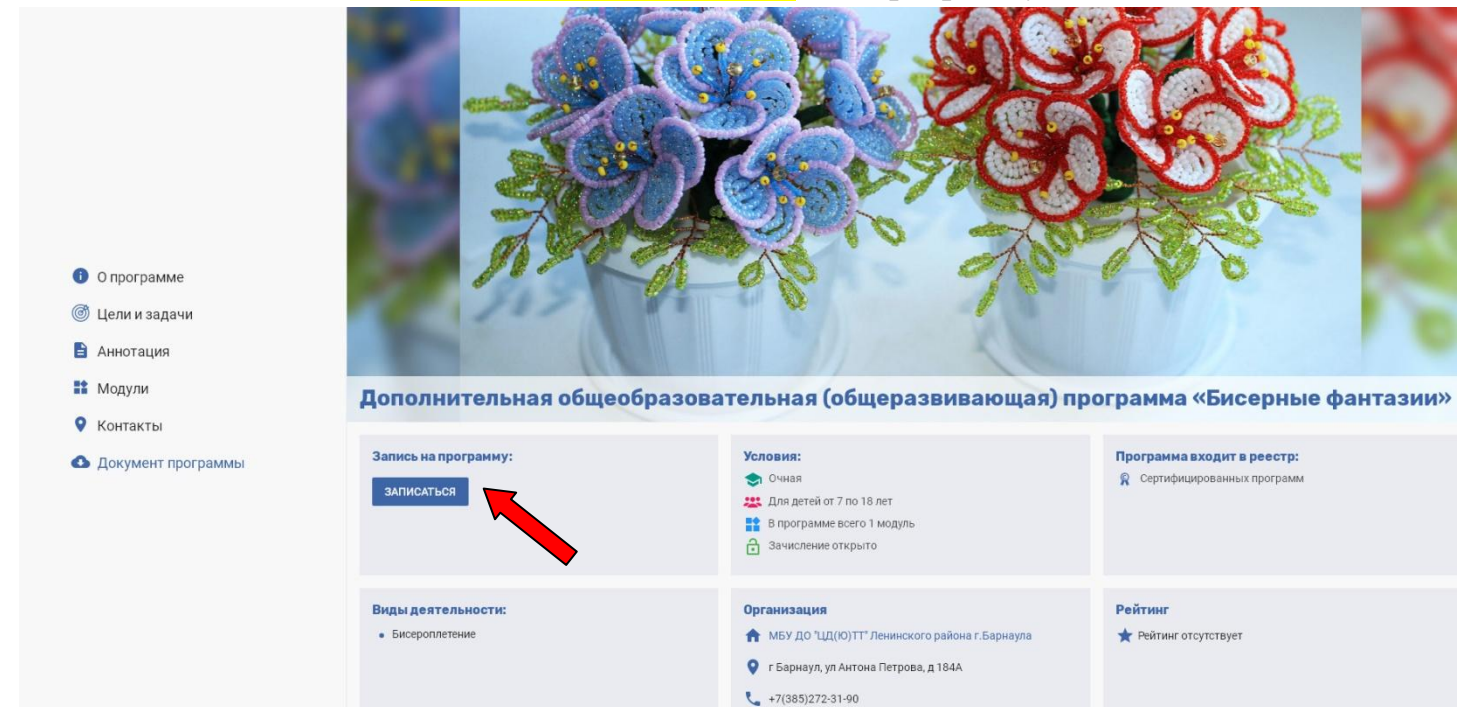

7. Откроются доступные для записи группы, нужно открыть расписание каждой группы и посмотреть какое вам удобно и соответственно кликнуть «ЗАПИСАТЬСЯ» в удобную для вас группу.

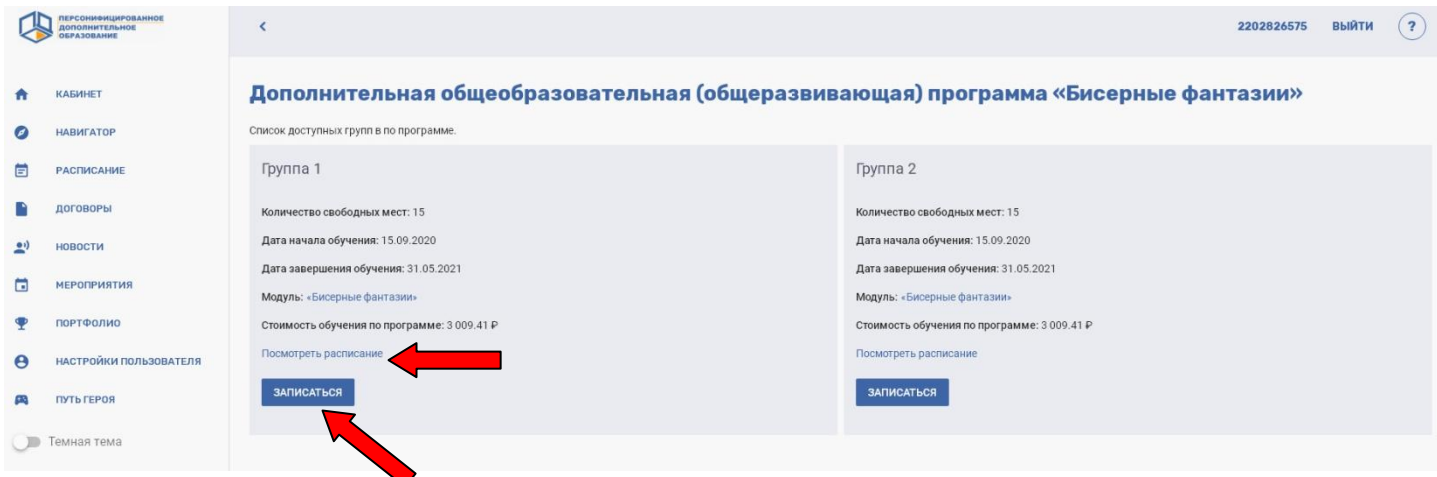

8.Далее выбрать способ подачи заявки «Заключить договор, используя денежные средства сертификата» и «ВЫБРАТЬ».

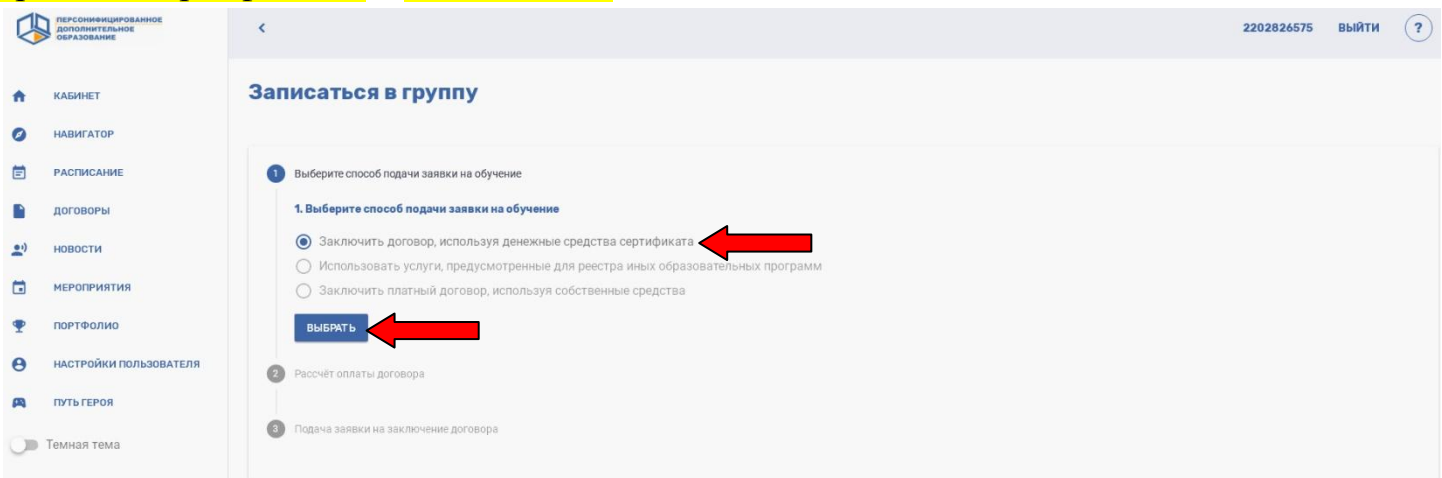

9. Далее произвести расчет оплаты договора, нажав «ПОДСЧИТАТЬ»:

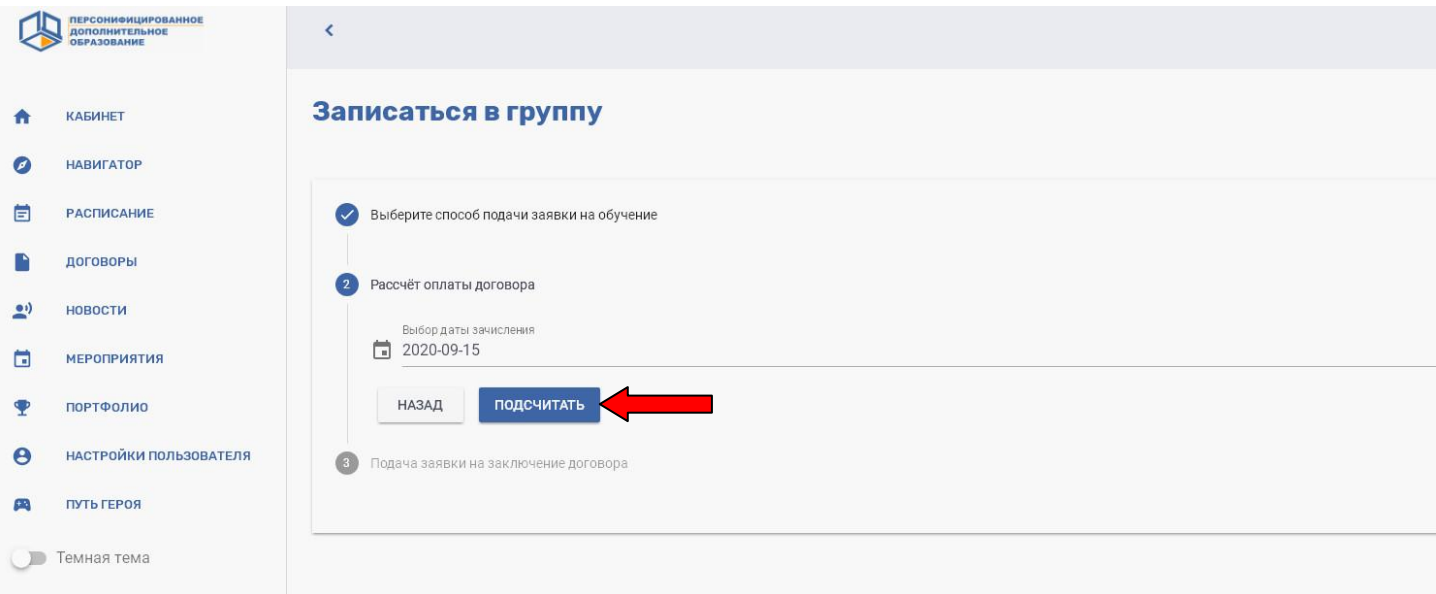

10. Выйдет следующая информация, изучить и внизу кликнуть кнопку «НАПРАВИТЬ ЗАЯВКУ»

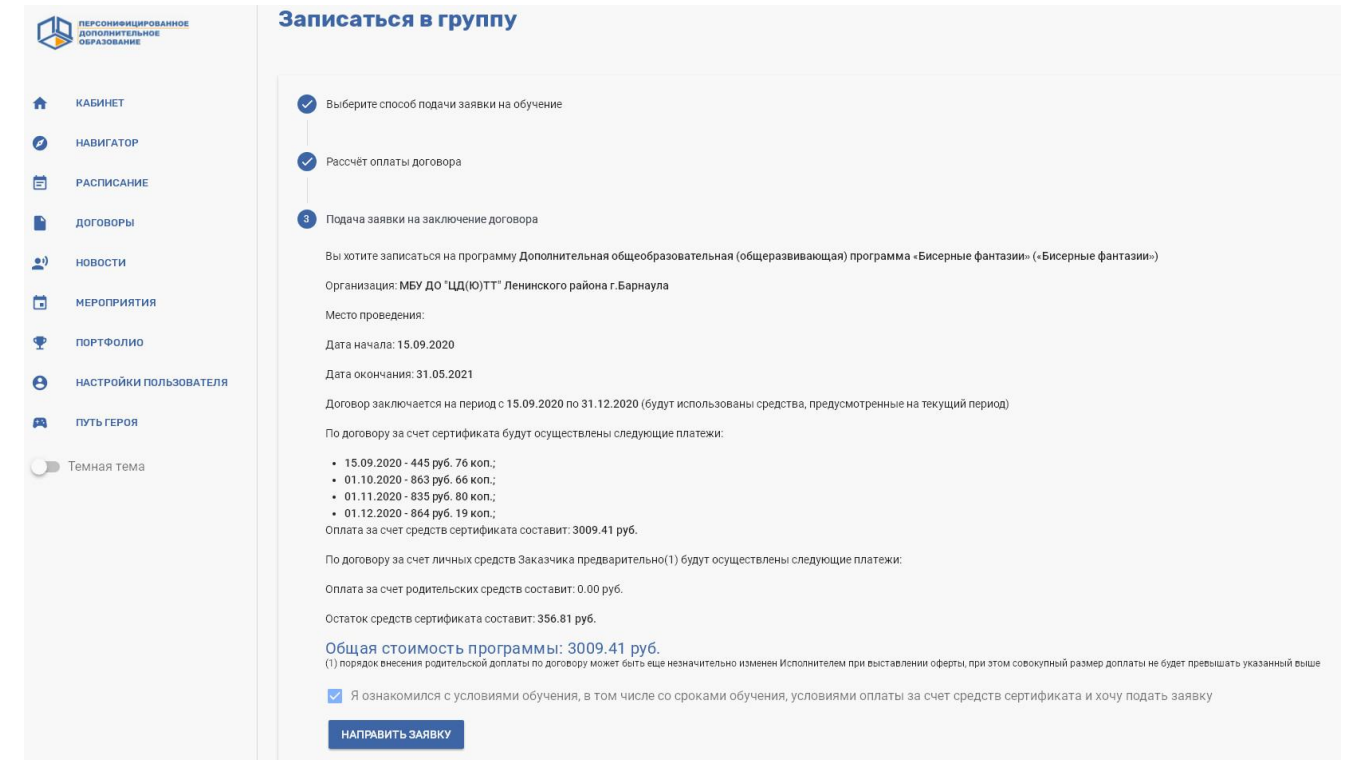

11.Выплывет сообщение: «Ваша заявка успешно отправлена», заявка на программу сформирована, ожидайте ответа организации по эл.почте или по телефону, либо через педагога.

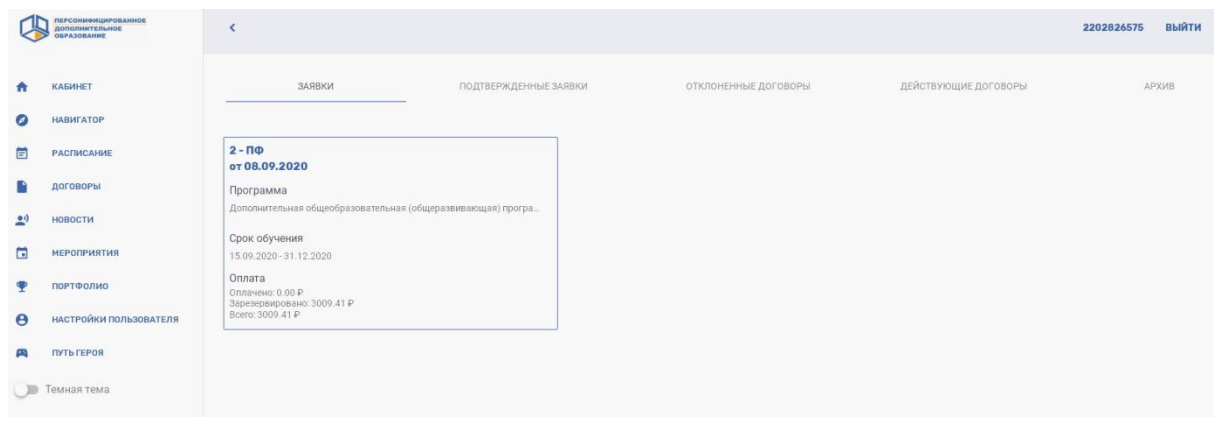